# **Office365 licenc igénylés**

### **I. Tisztaszoftver Portál regisztráció**

1. Böngészőben látogassunk el a [https://tisztaszoftver.hu/](https://tisztaszoftver.hu/oldalra) oldalra és a felső menüsorban kattintsunk az **Igénylés** menüpontra

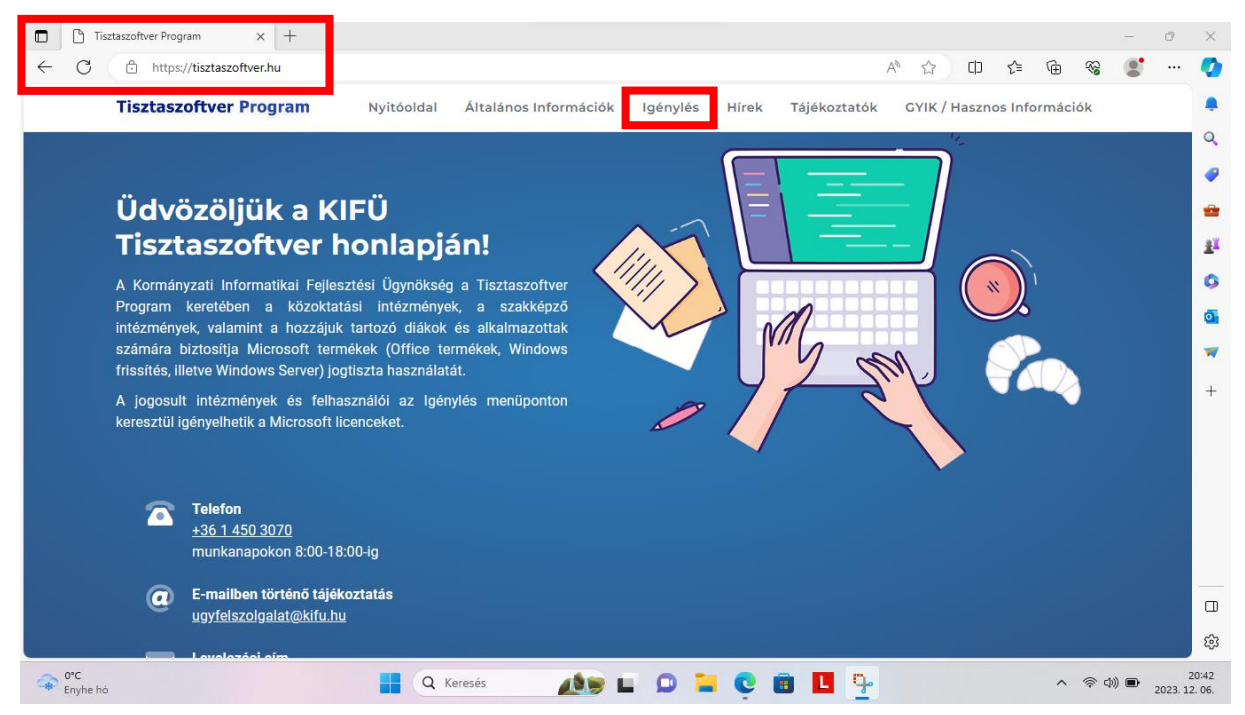

#### 2. **Személyes** használatra szeretnénk licencet igényelni.

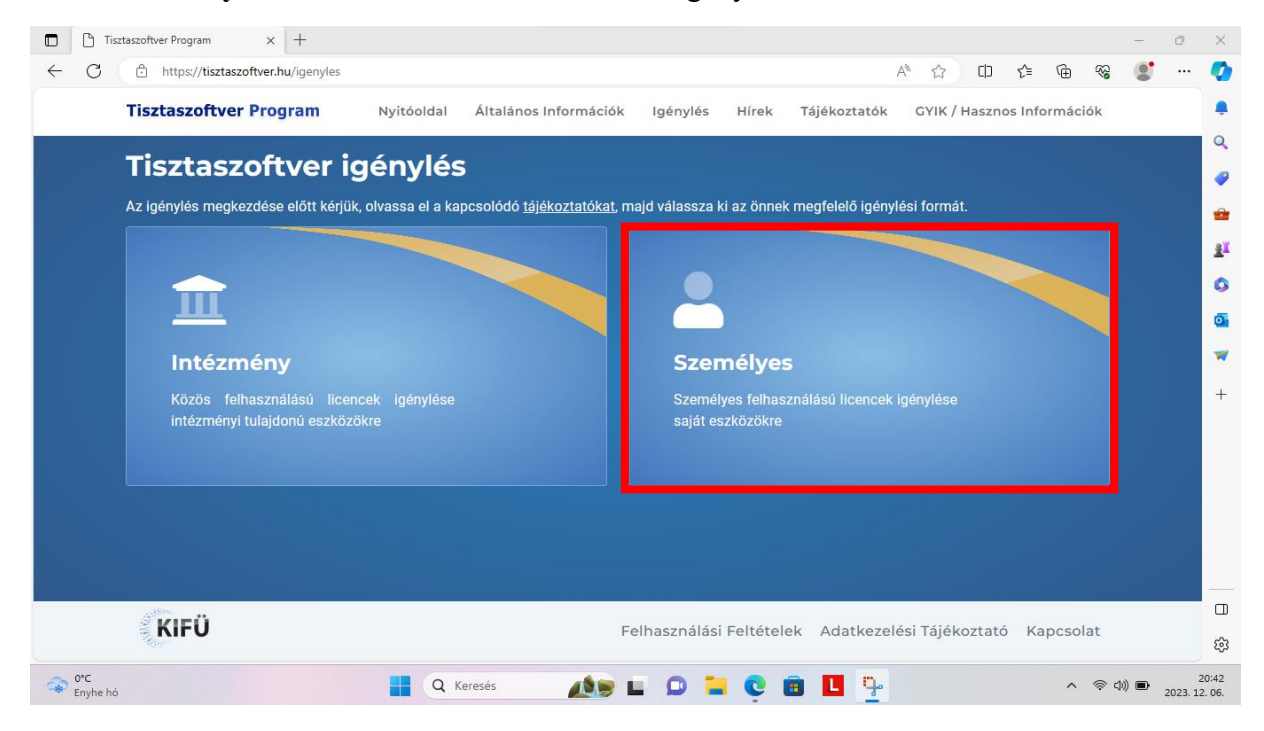

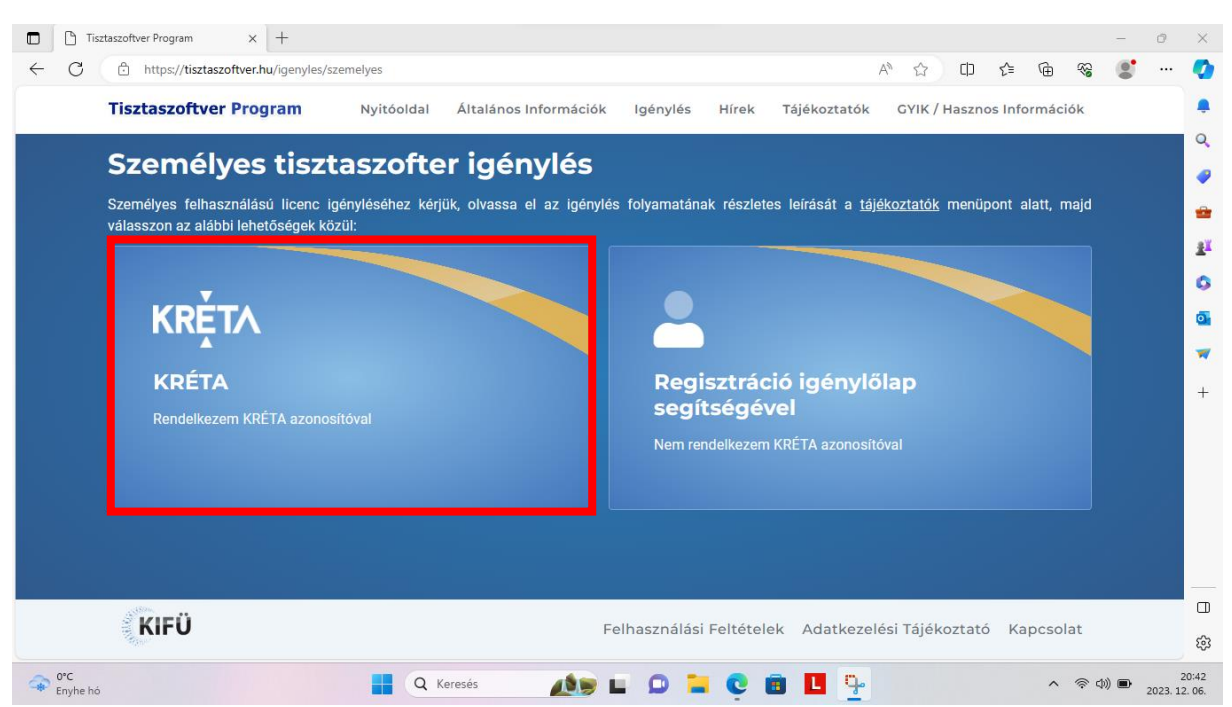

3. Kréta azonosítóval szeretnék regisztrálni (**Rendelkezem Kréta azonosítóval**)

4. Átirányít minket a KIFÜ oldalra, ahol a **Bejelentkezés/Regisztráció** linket kell választanunk.

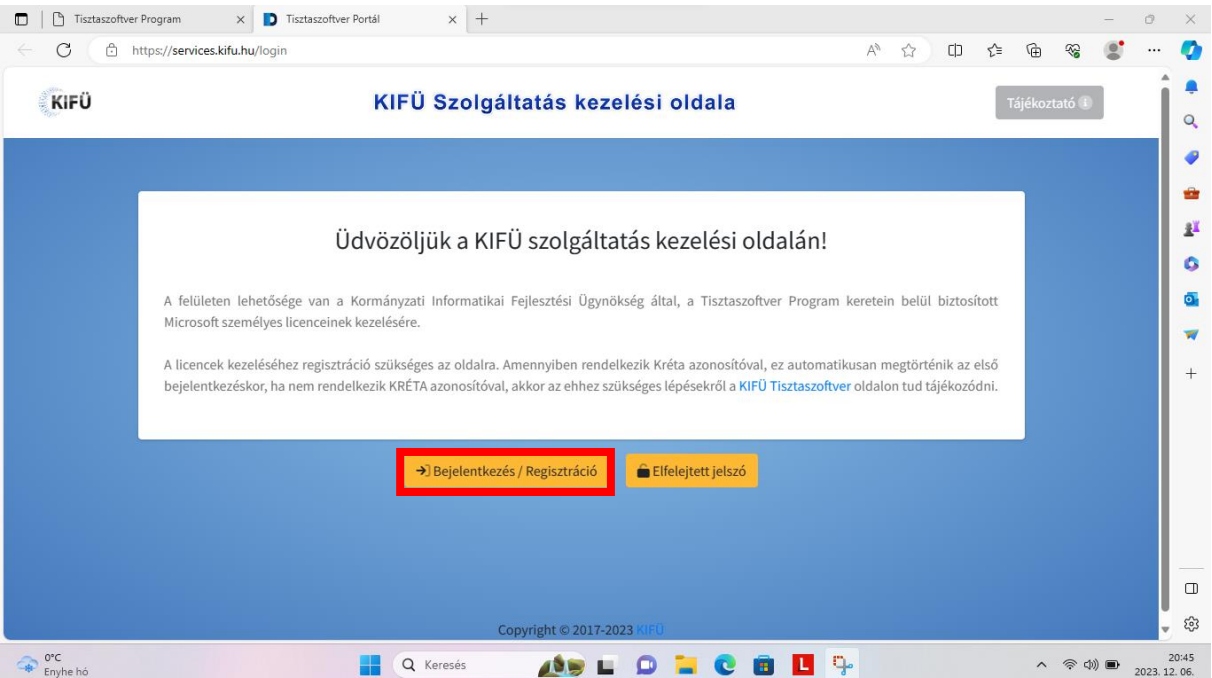

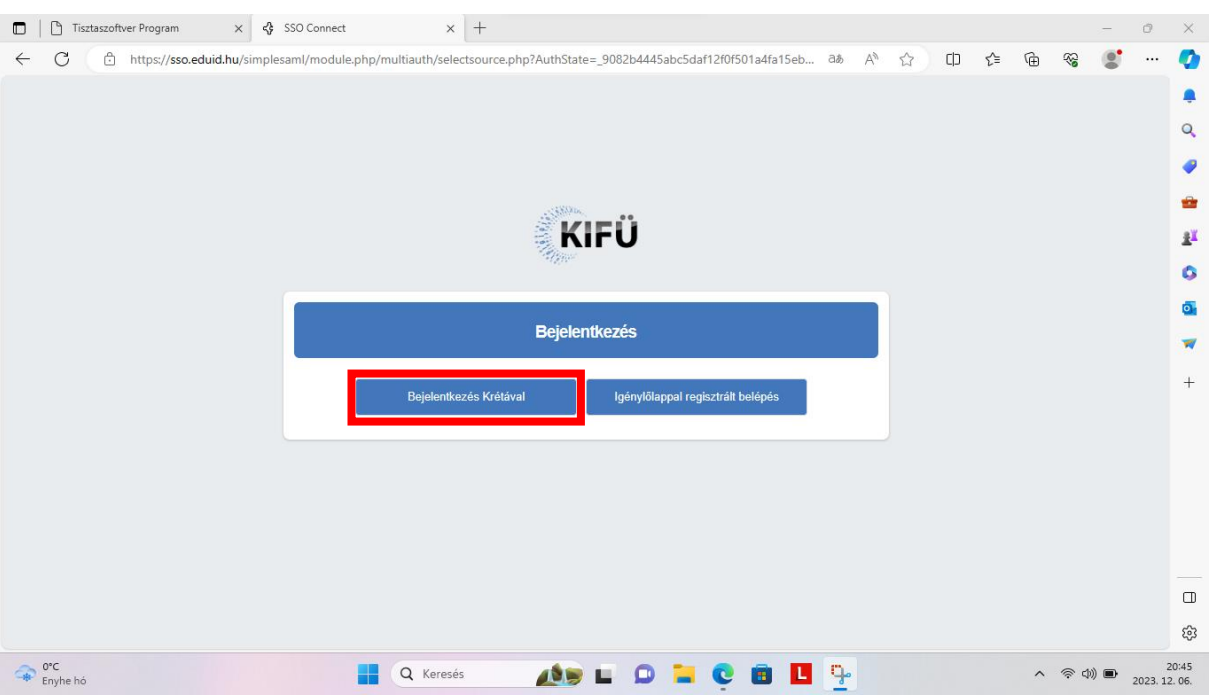

### 5. **Bejelentkezés Krétával/Login through Kréta**

6. Meg kell adni a **tanulói**/tanári **eKréta felhasználónevet**, a hozzá tartozó **jelszót** és az saját intézmény nevét majd **Bejelentkezés**.

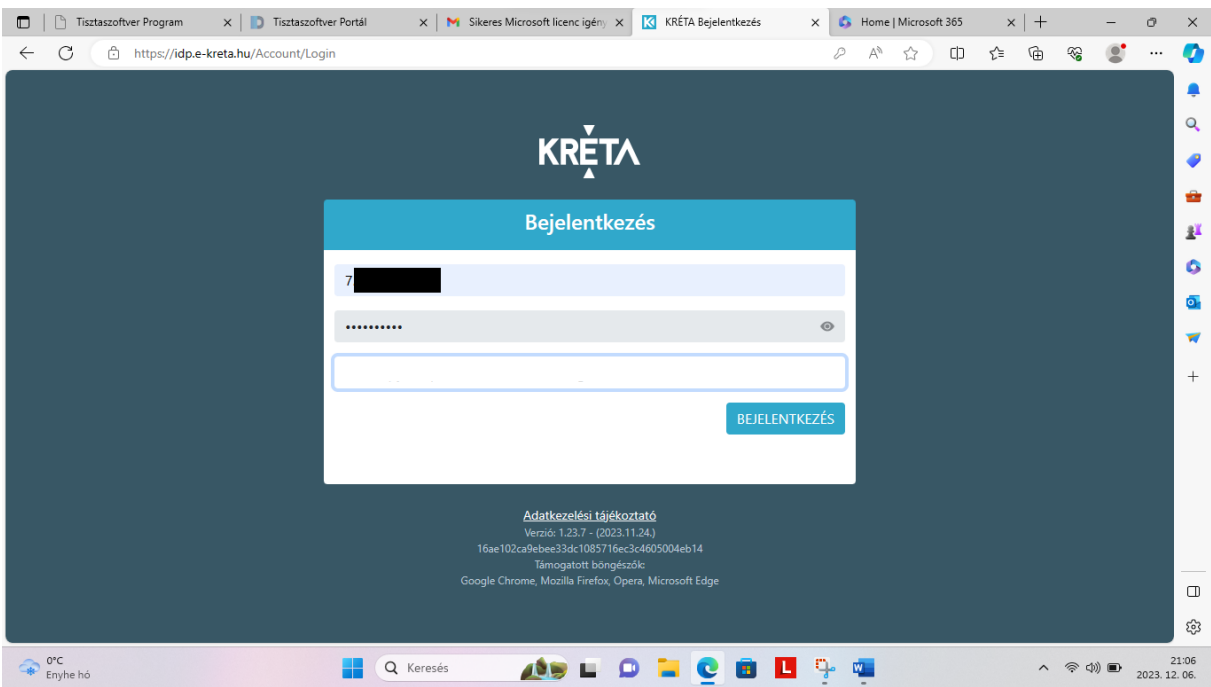

7. A szolgáltatáshoz regisztrálnunk kell egy fiókot a Tisztaszoftver Portálon, melyhez először meg kell adnunk egy **általunk használatban lévő e-mail címet** (ide jön pár megerősítő e-mail), illetve a nevünket (utóbbi lehet, hogy ki lesz töltve, majd **Regisztráció**. (14 éven aluli diákok esetében szülői e-mail címet kell megadni.)

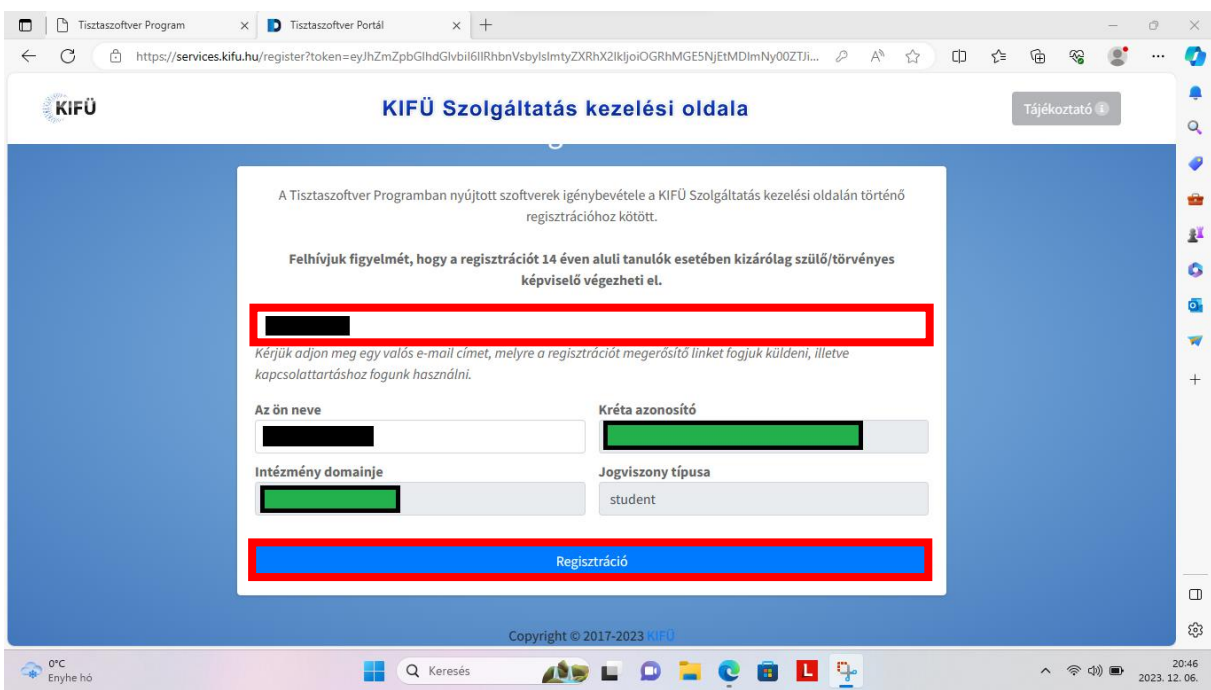

8. Kapunk egy tájékoztatást, hogy a fiók regisztráció folyamatban van, lépjünk be a postafiókunkba és a megerősítő e-mailben szereplő linkre kattintva meg kell erősítenünk a regisztrációs szándékunkat.

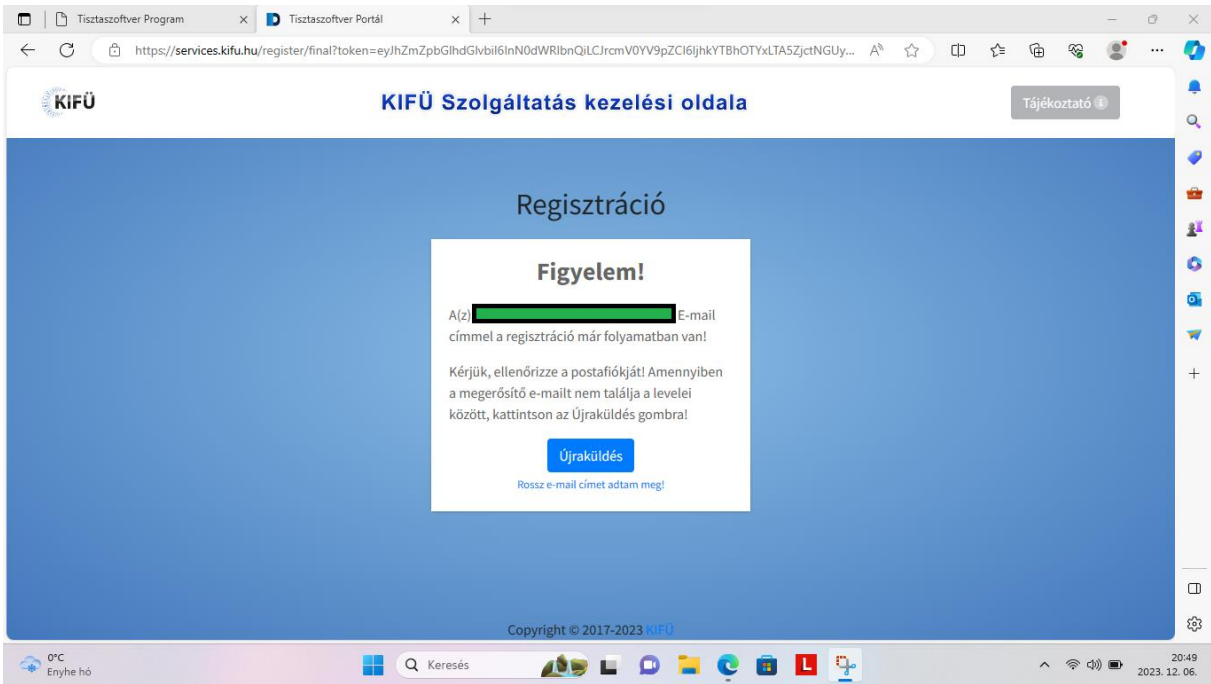

Amennyiben nem találjuk a levelet, először nézzük meg a Spam mappában, illetve várjunk pár percet, vagy kattinthatunk az **Újraküldés** gombra. Azonban, ha elgépeltük volna az e-mail címünket, itt még módosíthatjuk a "Rossz e-mail címet adtam meg!" link segítségével.

9. Egy másik böngészőablakban/fülön lépjünk be a levelezésünkbe. Az általunk megadott e-mail címhez tartozó postafiókunkban találunk egy levelet a **KIFÜ Ügyfélszolgálattól** [\(ugyfelszolgalat@kifu.hu\)](mailto:ugyfelszolgalat@kifu.hu), "**Tisztaszoftver Portál regisztráció megerősítés**" tárggyal. A levélben lévő "Regisztráció folytatása" linkre kattintva megerősítjük a szándékunkat.

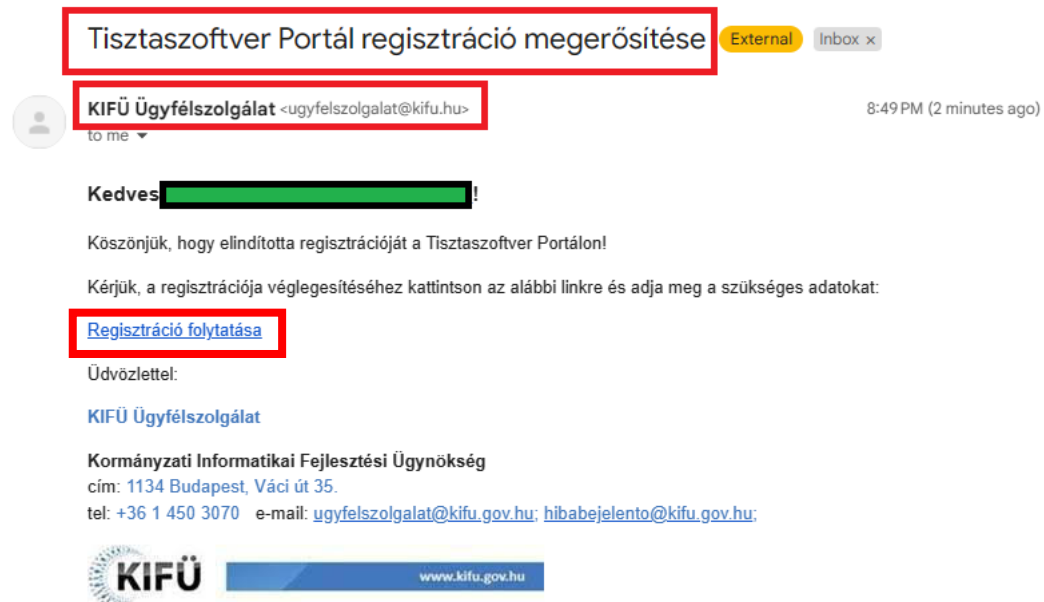

10. Ezután folytathatjuk a Tisztaszoftver Portál regisztrációnkat. Adjunk meg a felső mezőben egy **felhasználónevet**, majd a két egymás melletti mezőben a **vezeték**- és **keresztnevünket**, majd egy általunk választott **jelszót** kétszer. A jelszónak tartalmaznia kell kis- és nagybetűt, számot és egy speciális karaktert, és legalább 8 karakter hosszúnak kell lennie. **Ezeket a fiók adatokat írjuk fel!** Nagyjából évente be kell lépni és meg kell újítani a licencet. Pipa és pipa, majd **Regisztráció**.

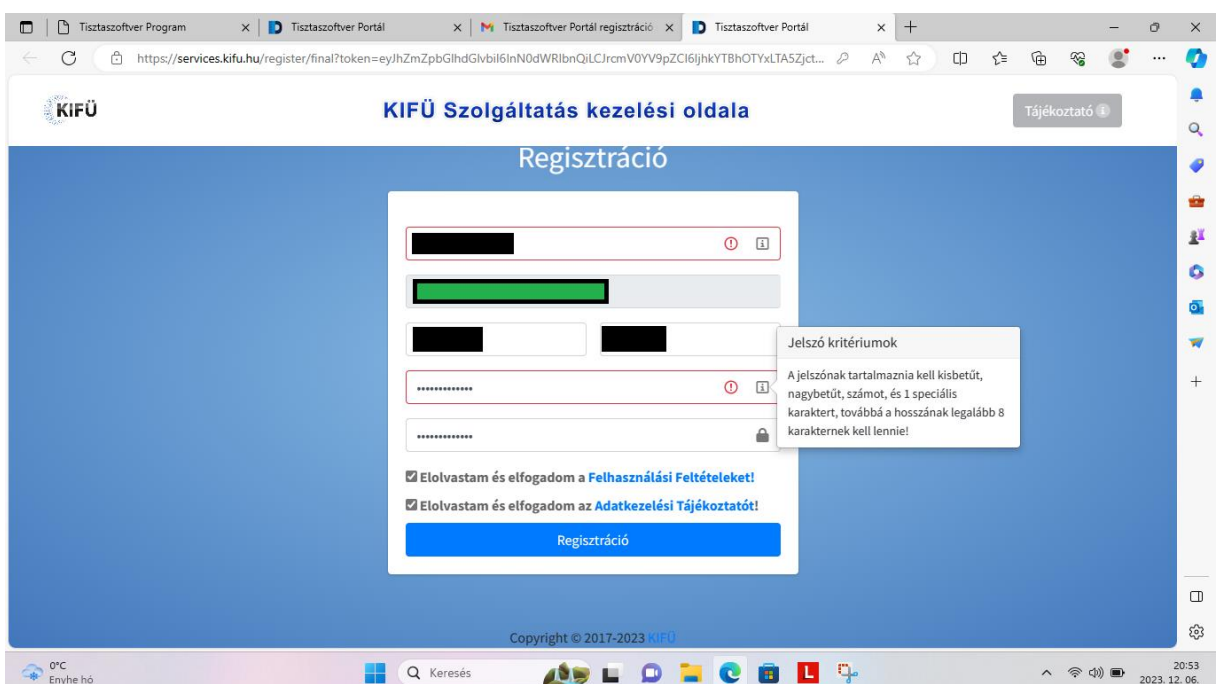

## **II. Office licenc igénylés**

11. A sikeres regisztráció után beenged az új fiókunkba, ahol a tanulók Office licencet, a tanárok Office és Windows licencet tudnak igényelni. Az Office 5 gépen használható legálisan, a Windows 1 gépen.

Kattintsunk a **Tisztaszoftver – Office licence igénylése** gombra.

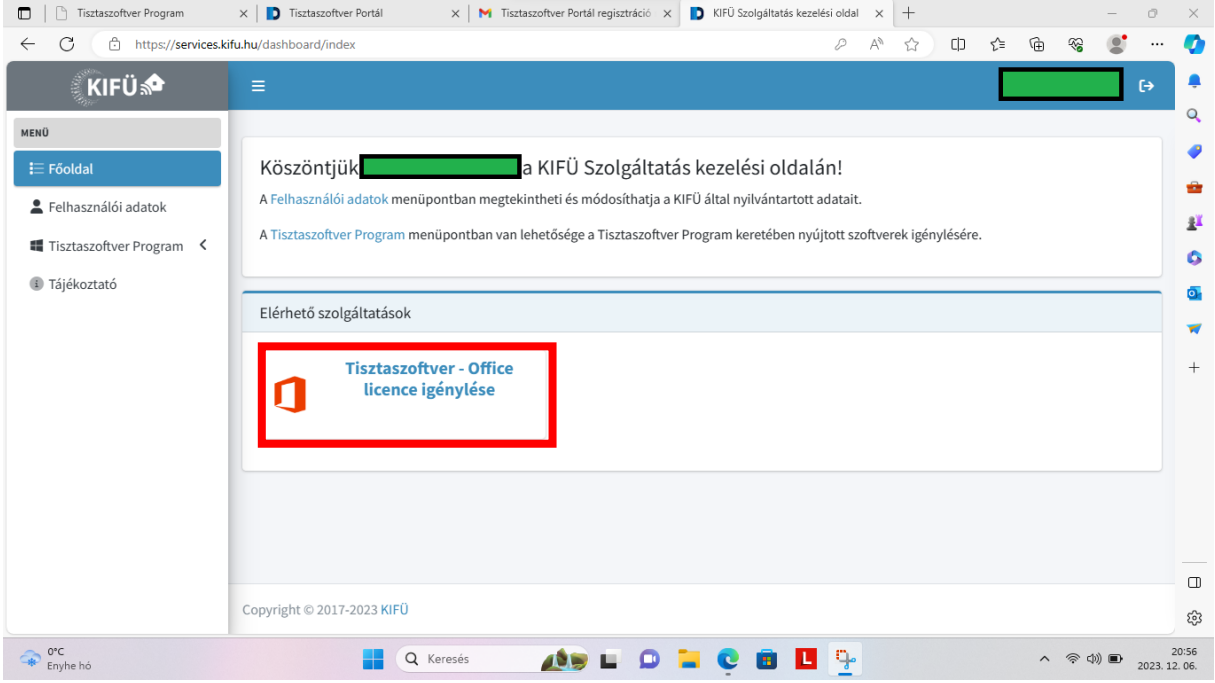

12. Tájékoztatást kapunk, hogy még nem rendelkezünk licensszel. Ez így van, ezért jöttünk ide. **Igénylés**.

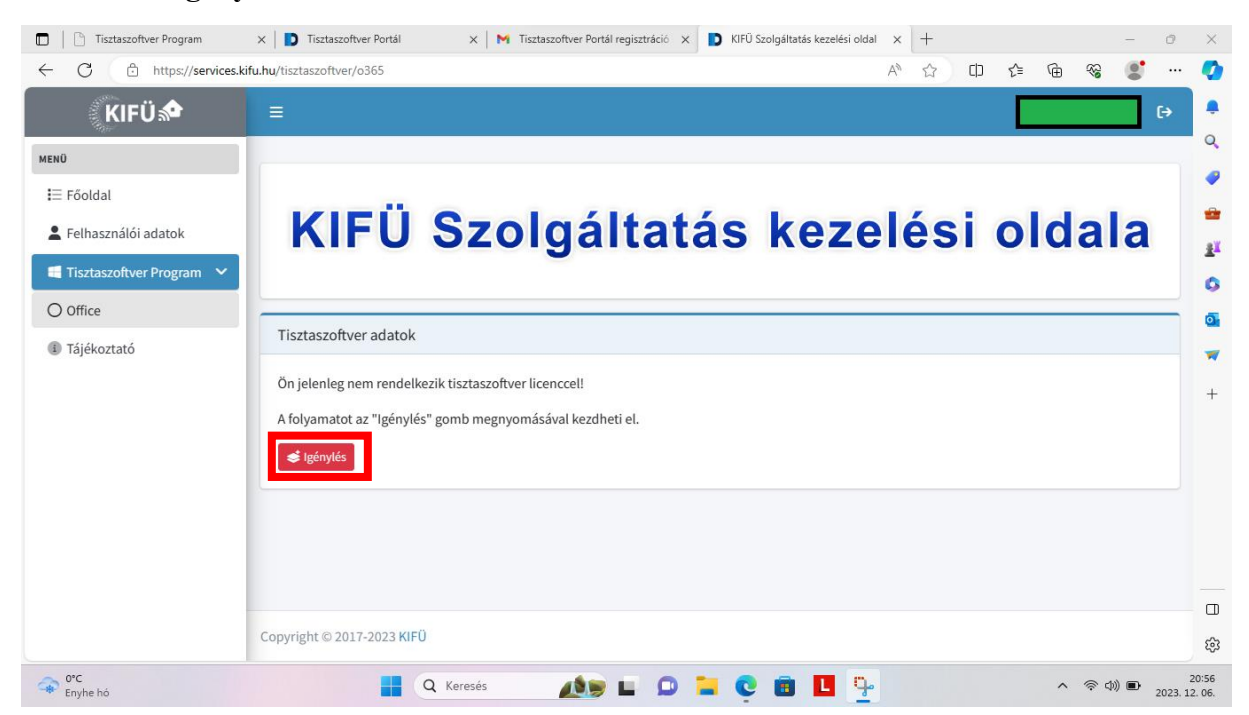

13. Tájékoztatást kapunk, hogy a Microsoft tudomást fog szerezni az igénylésünkről, de más adatot nem adnak át. Hát rendben, ez elkerülhetetlen. **Aktiválás**.

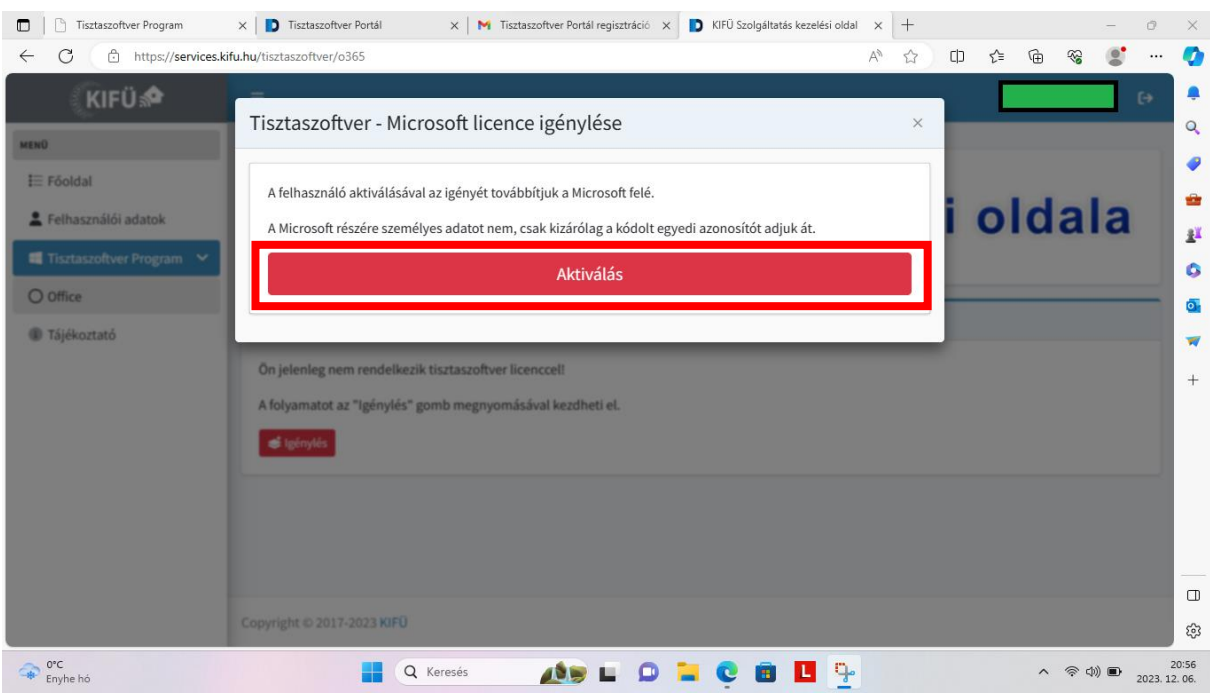

14. Ezután legyünk kis türelemmel, kicsit szórakoztatni fog minket egy párbeszédablak, de hamarosan megtudjuk, hogy igénylésünk sikeres, és lépjünk be ismét a levelezésünkbe.

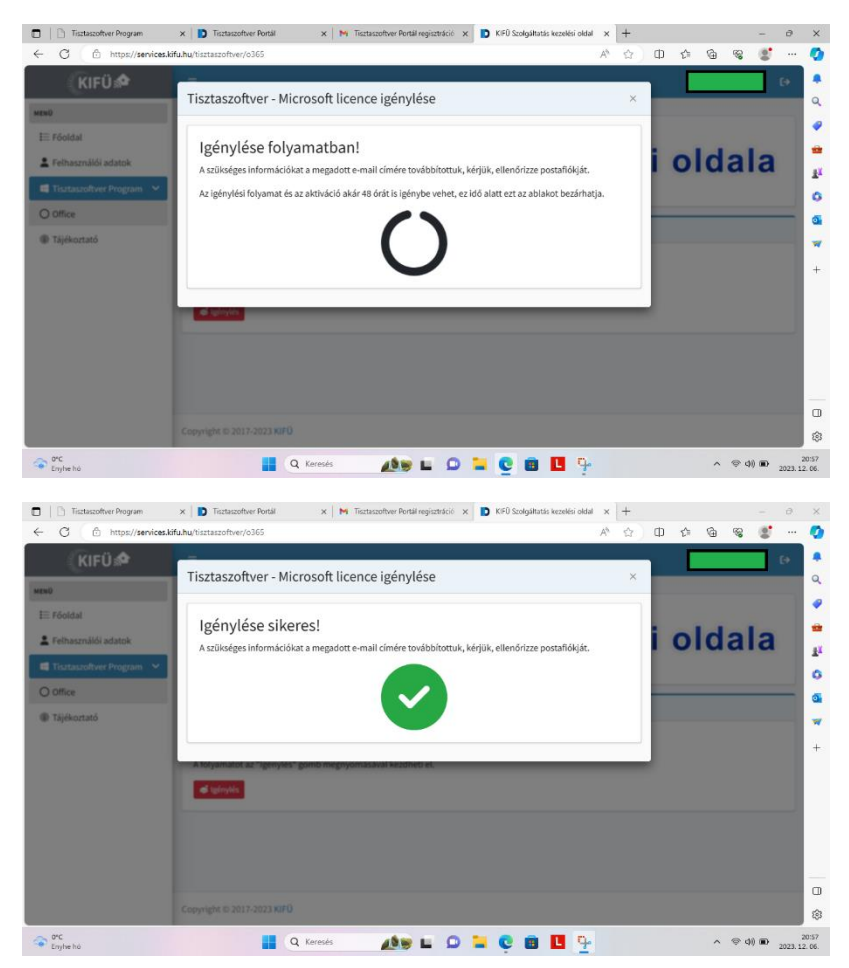

15. Lépjünk be a levelezésünkbe, ahol a **KIFÜ Ügyfélszolgálattól** újabb levelet látunk, "**Sikeres Microsoft licenc igénylés!**" tárggyal. A levélben találunk **egy roppant hosszú, @m365.edu.hu végződésű e-mail címet**. **Másoljuk le**, mert szükségünk lesz rá az Office-ban.

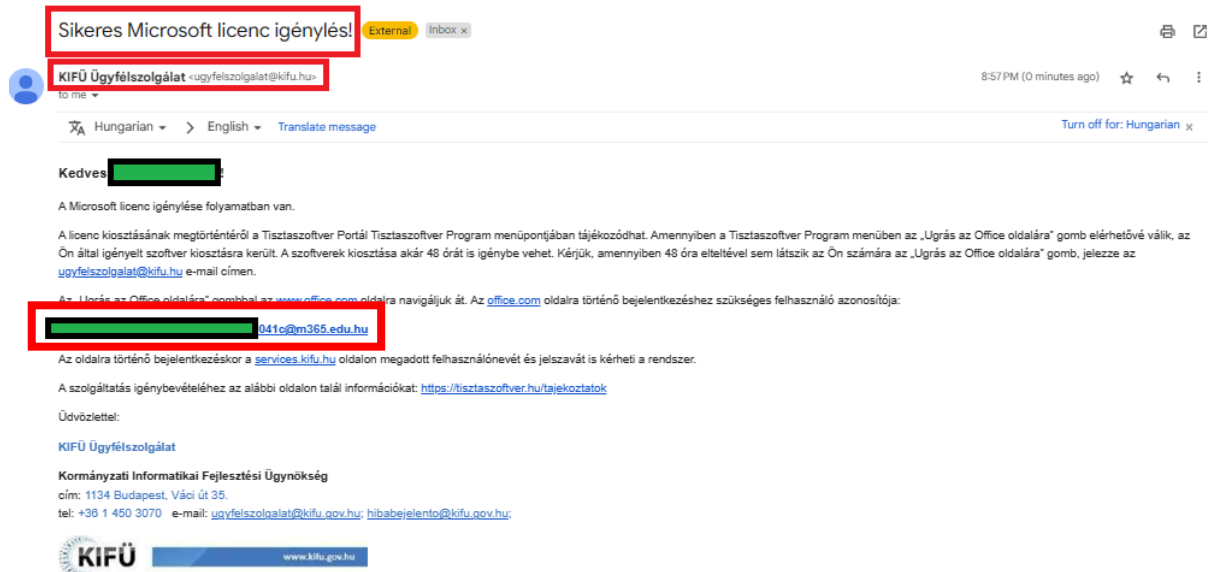

16. Ha most visszanézünk a portálra, ez a szép hosszú e-mail cím megtalálható a licencadatoknál.

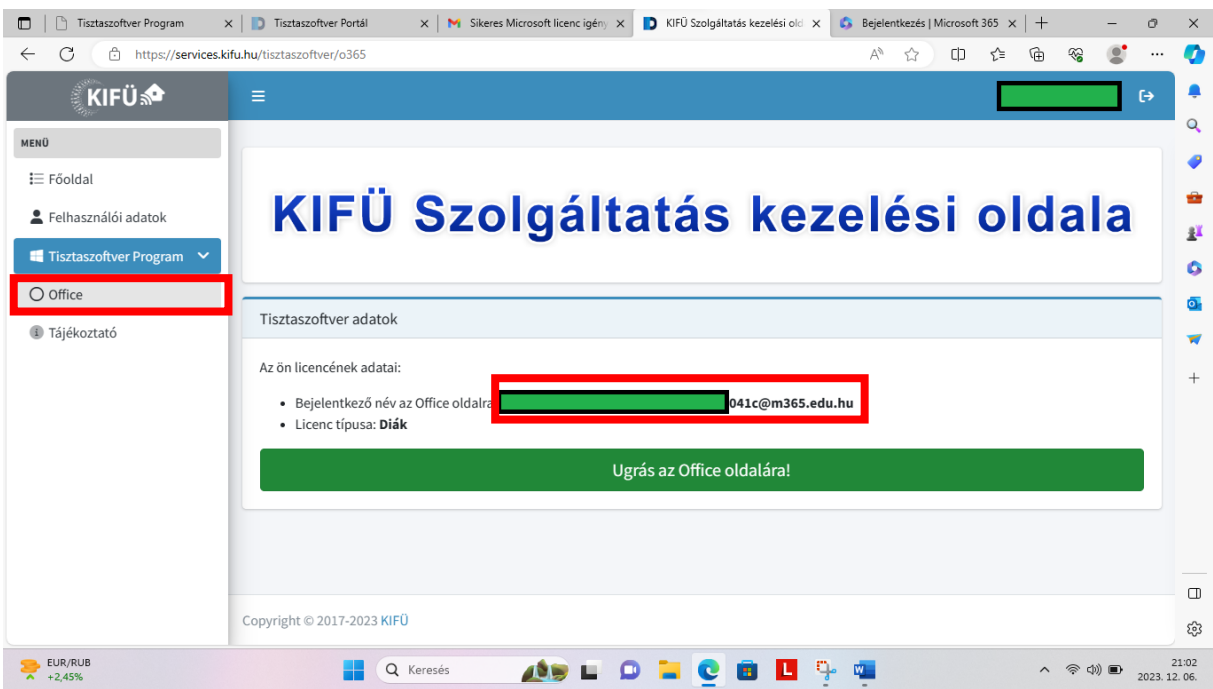

## **III. Még nincs Office365 irodai programcsomag telepítve a gépünkre**

(Ha van, ugorjunk a IV. pontra.)

17. Látogassuk meg a **https://www.office.com** oldalt. A jobb felső részen találjuk a profil ikont, mely segítségével be tudunk jelentkezni.

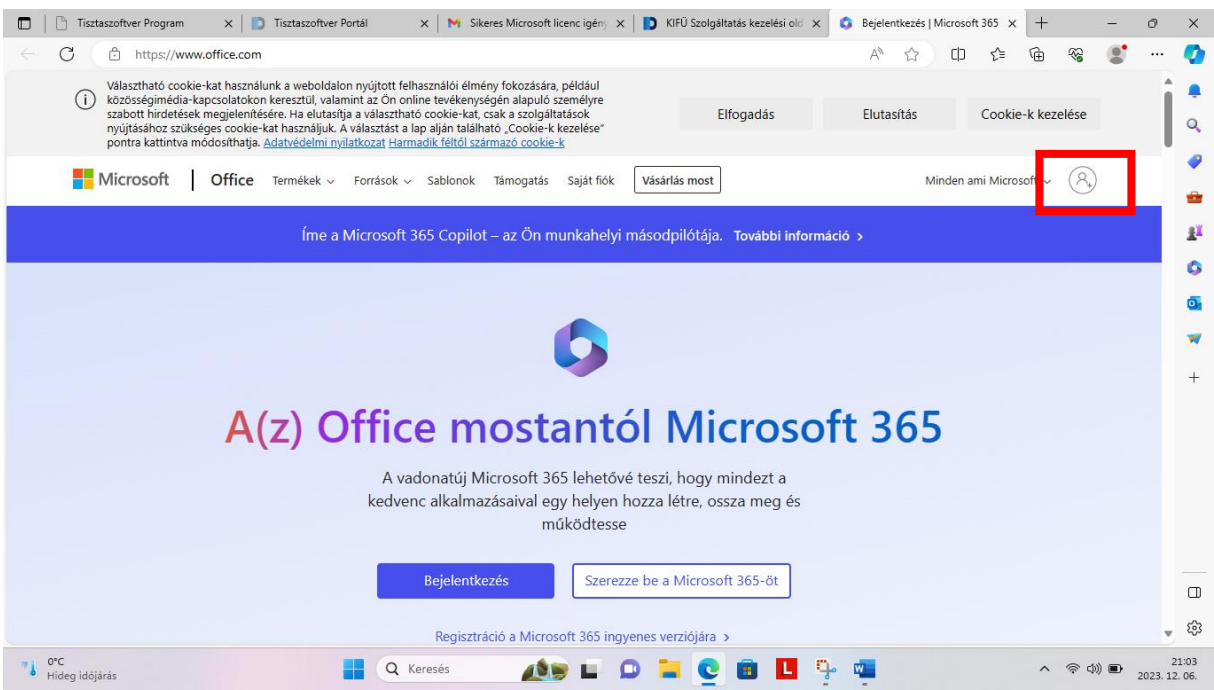

18. Ha már rendelkezünk Microsoft fiókkal, adjuk meg a **fióknevünket**, majd a következő ablakban a jelszavunkat, ha még nincs ilyenünk, akkor a "Hozzon létre egyet!" link segítségével hozzunk létre egy Microsoft fiókot.

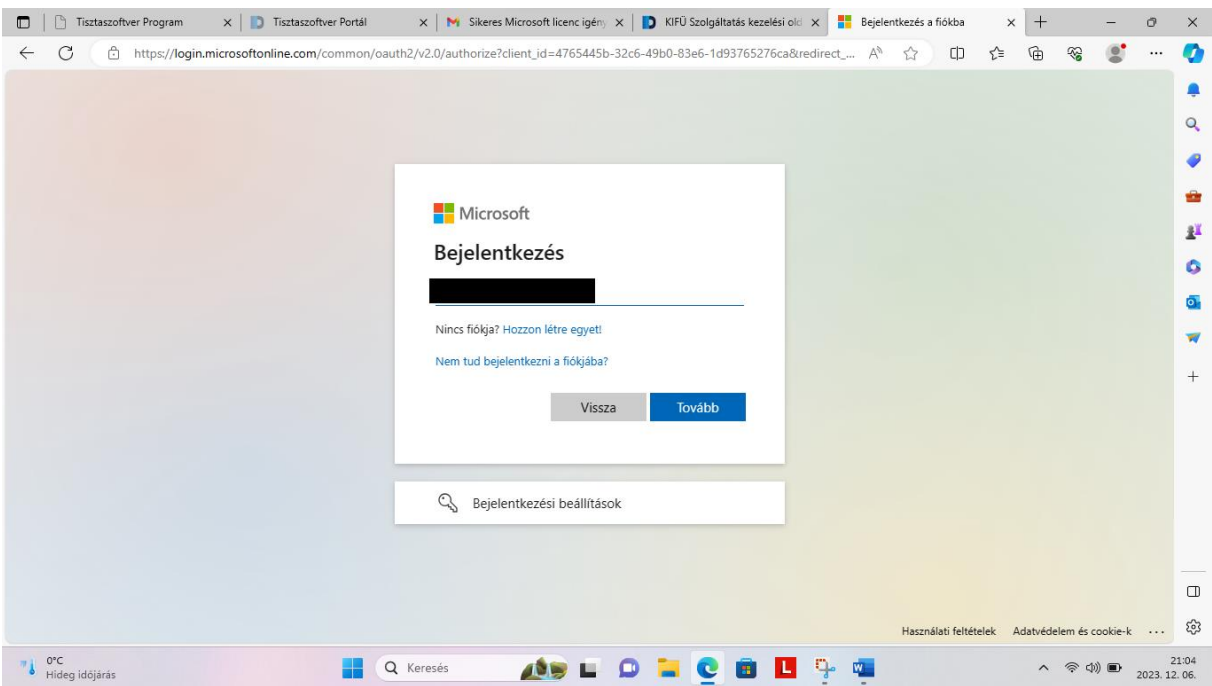

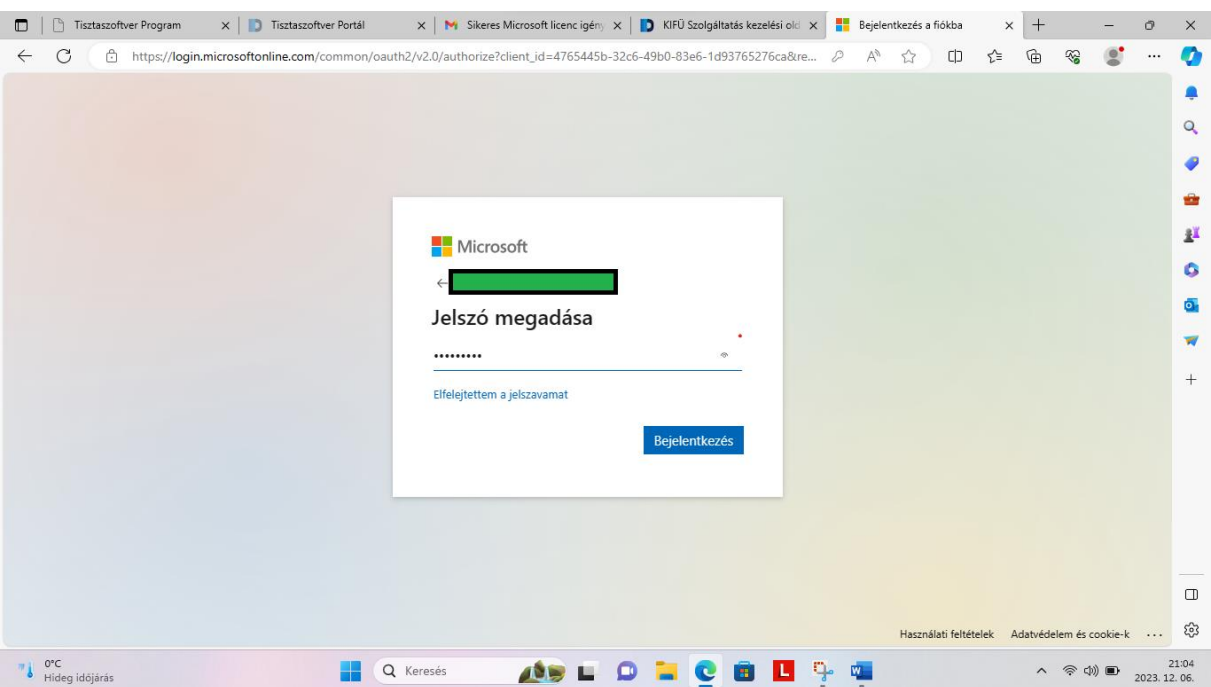

19. Megkérdezi, maradjunk-e bejelentkezve, a válasznak nincs jelentősége, mert úgyis csak egy letöltés erejéig jöttünk.

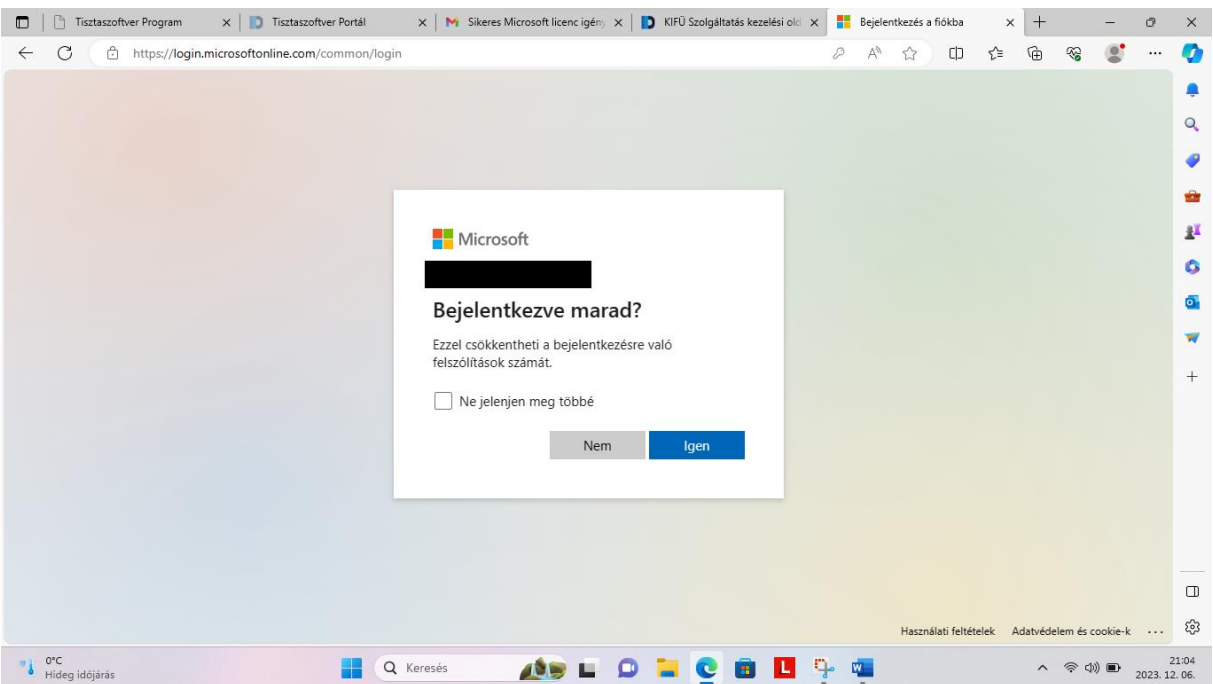

20. A jobb oldalon az Install apps linket lenyitva válasszuk a Microsoft 365 apps lehetőséget, melynek hatására letöltődik a gépünkre egy telepítőcsomag.

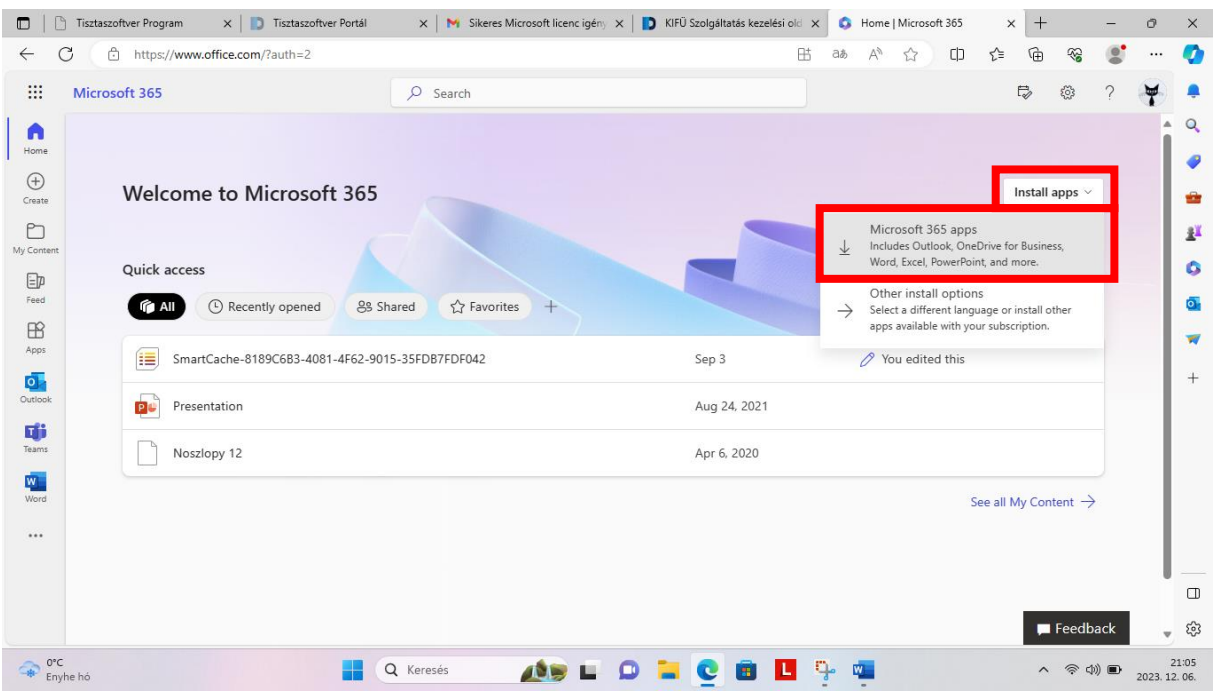

A sikeres letöltés után indítsuk el a telepítőt és haladjunk végig a telepítővarázsló által felkínált lépéseken. A gép és internetkapcsolatunk sebességétől függően ez pár perc vagy akár fél óra is lehet.

A sikeres telepítés után jöhet a következő, 21. lépés.

### **IV. Már van előtelepített Office365 irodai programcsomag a gépen**

21. Indítsunk egy Office alkalmazást, például a **Word**-öt. Első használatkor rövid várakozás után feldob egy ablakot: **Bejelentkezés vagy fiók létrehozása**

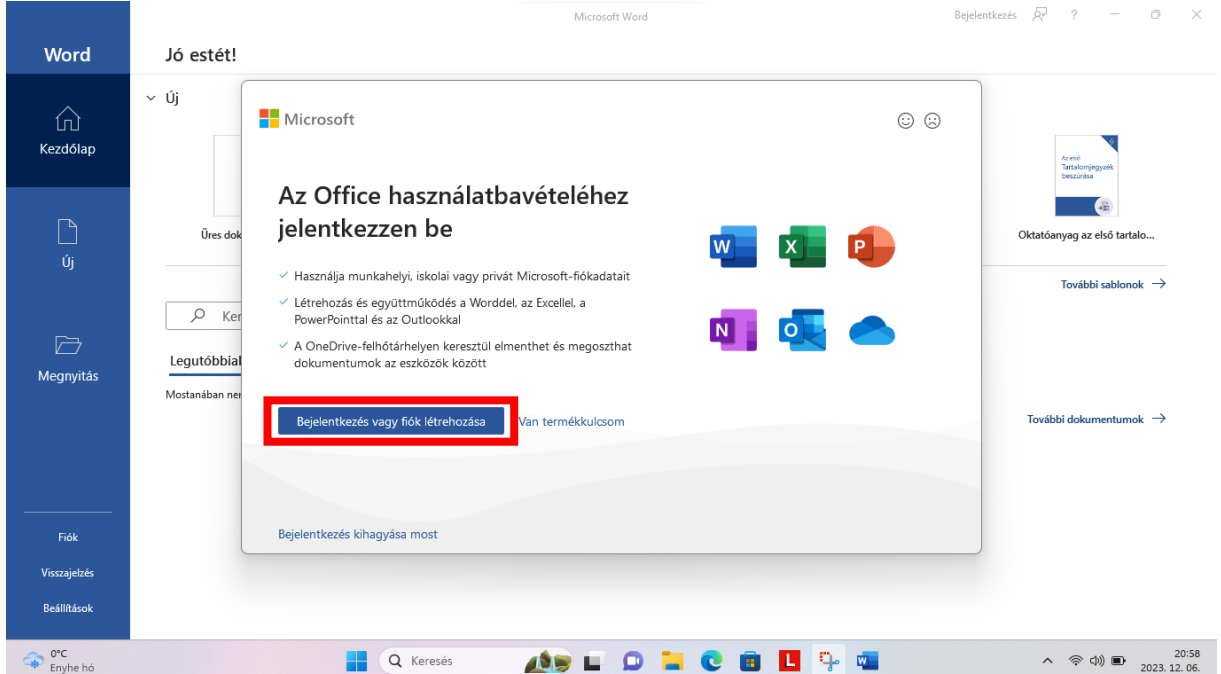

22. Az Office aktiválása ablakba be kell illeszteni a nagyon hosszú e-mail címet, amit az előbb lemásoltunk.

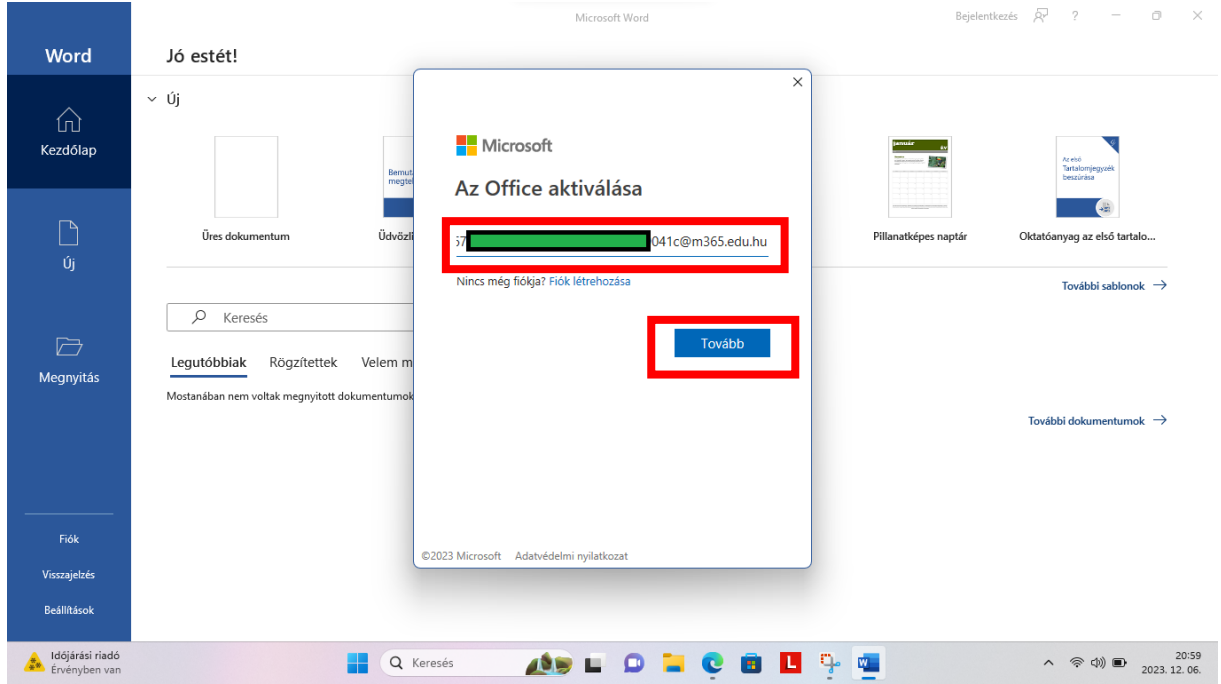

23. Majd nem jelszót kér, hanem újra az **eKréta adatokat** (felhasználónév, jelszó, intézmény).

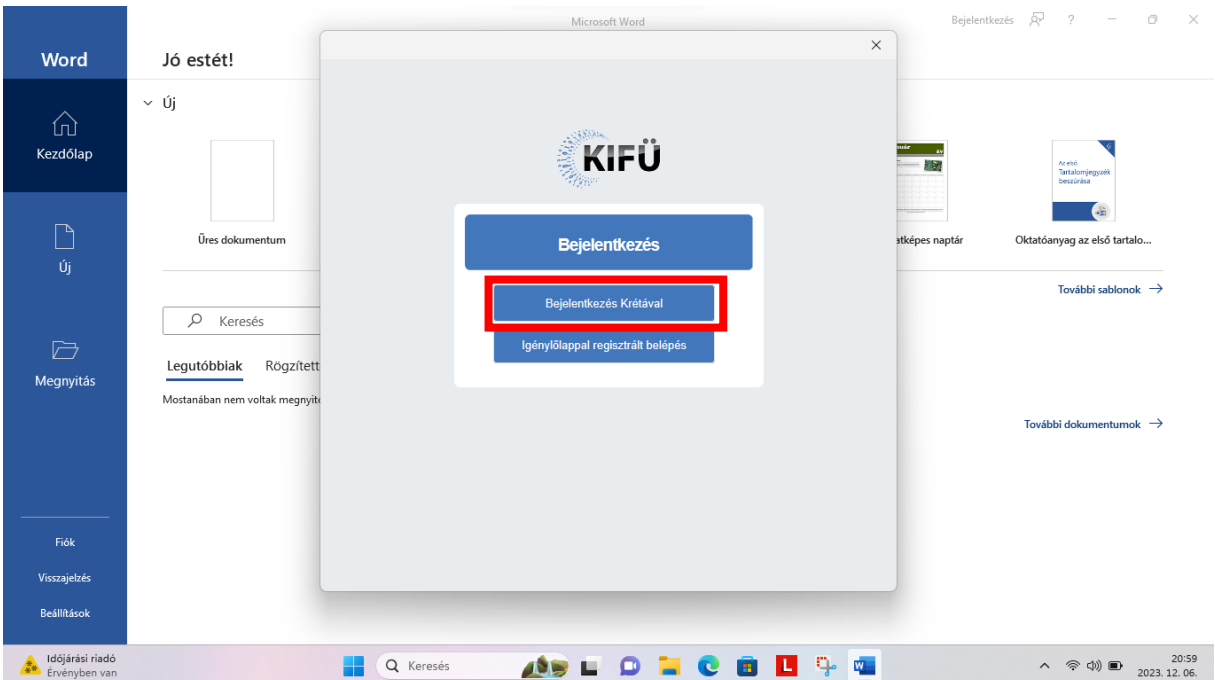

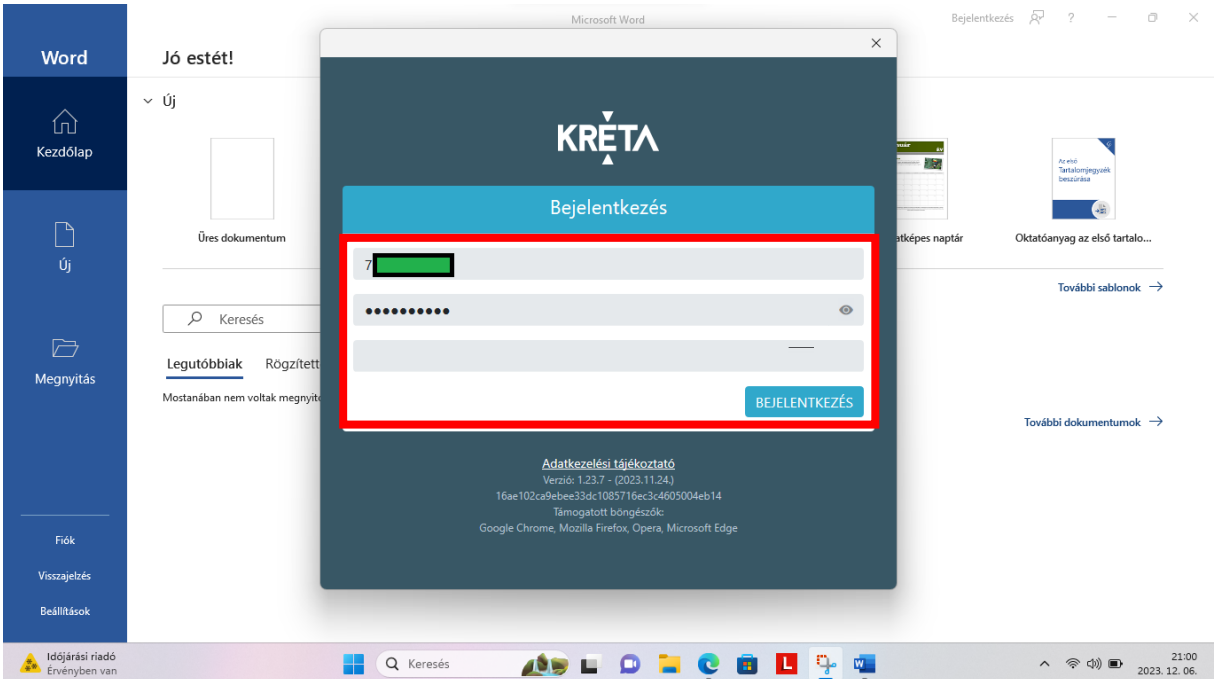

# 24. Fogadjuk el a licencszerződést.

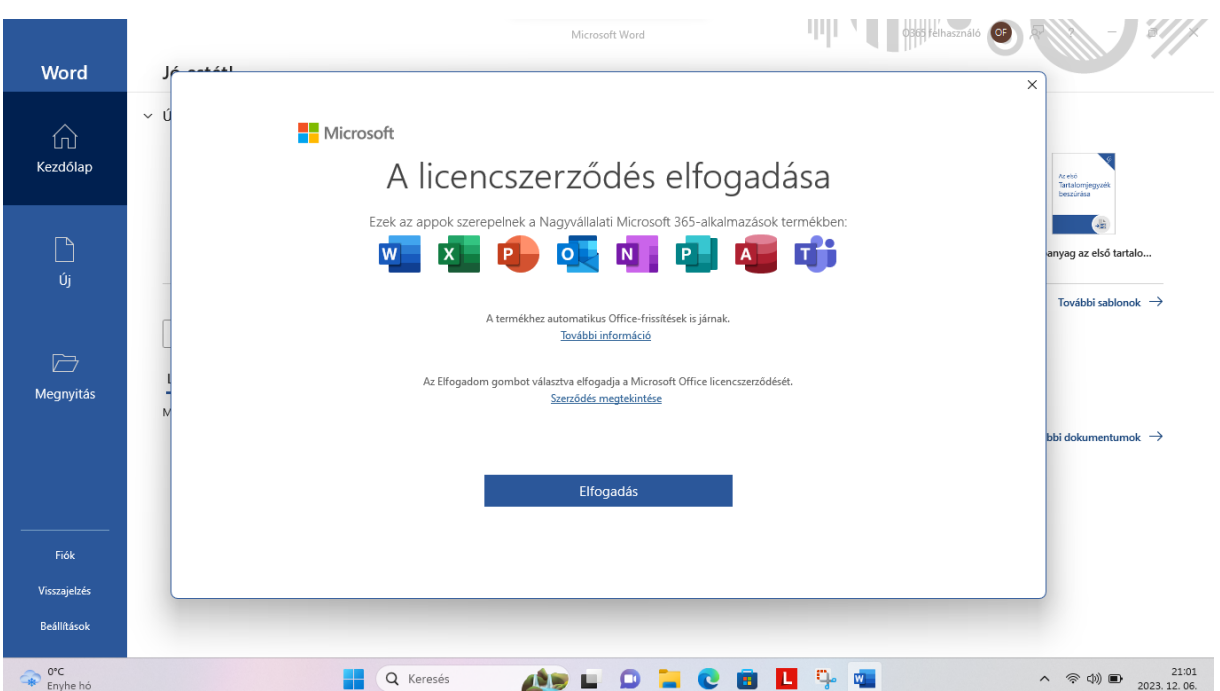

#### 25. Ezután jön még pár ablak:

|                                                                      | Word                                                                                                    | 0365 felhasználó                                                                    |  |
|----------------------------------------------------------------------|----------------------------------------------------------------------------------------------------|-------------------------------------------------------------------------------------|--|
| Word                                                                 | Jó estét!                                                                                                    |                                                                                     |  |
| ín)<br>Kezdőlap                                                      | νÚ<br><b>Nicrosoft</b><br>Az adatvédelem fontos a számunkra                                                                                                    |                                                                                     |  |
| Úi                                                                   | Köszönjük, hogy az Office-t használja! Szervezete biztosította Önnek a lehetőséget, hogy a választható kapcsolt funkciókat<br>használja. Ön döntheti el, hogy használja-e ezeket a funkciókat. A kapcsolt funkciók biztosításához az Office a szükséges<br>szolgáltatásadatokat gyújti.<br>További információ<br>Ezeket a nem kötelező felhőtámogatott szolgáltatásokat a Microsoft szolgáltatási szerződése alapján veheti igénybe.                                                                                                    | anvag az első tartalo<br>További sablonok →                                         |  |
| 戶<br>Megnyitás                                                       | A Microsoft szolgáltatási szerződése<br>A választható kapcsolt funkciók beállításához lépjen ide:<br>Fájl > Fiók > Fiók adatvédelmi beállításai                                                                                                    |                                                                                     |  |
| Fiók<br>Visszajelzés                                                 |                                                                                                    | bbi dokumentumok $\rightarrow$<br>Bezárás                                           |  |
| Beállítások                                                          |                                                                                                    | Asztal megjelenítése                                                                |  |
| $0\mathrm{^{\circ}C}$<br>Enyhe hó                                    | Q Keresés                                                                                                    | 21:01<br>$\Leftrightarrow$ $\circledcirc$ $\blacksquare$<br>$\sim$<br>2023. 12. 06. |  |
| Word                                                                 | Word<br>Jó estét!                                                                                                    | 0365 felhasználó                                                                    |  |
| ί'n<br>Kezdőlap                                                      | ∨Új<br>Üdvözli a Microsoft Office!                                                                                                    | $\overline{\mathbf{?}}$<br>55                                                       |  |
| Új                                                                   | Alapértelmezett fájltípusok<br>Üres dokumentum<br>A(z) Microsoft Office számos különböző fájlformátumot támogat. Válassza ki, hogy mely formátumot szeretné<br>alapértelmezés szerint használni a(z) Microsoft Word, a(z) Microsoft Excel és a(z) Microsoft PowerPoint                                                                                                    | Office<br>lanatképes naptár<br>Oktatóanyag az első tartalo                          |  |
| D<br>Megnyitás                                                       | O Office Open XML-formátumok<br>Akkor válassza ezt a lehetőséget, ha alapértelmezésként olyan fájlformátumot szeretne használni, amely<br>a(z) Microsoft Office összes szolgáltatását támogatja.<br>Q<br>Keresés<br>További információ<br>O OpenDocument-formátumok<br>Akkor válassza ezt a lehetőséget, ha alapértelmezésként az ODF fájlformátumokat szeretné használni.<br>Legutóbbiak<br>Rögzítettek<br>e Ezeket úgy tervezték, hogy támogassák az ODF formátumokat megvalósító, harmadik fél által készített.<br>hatékonyságnövelő alkalmazásokat. Az ODF alz) Microsoft Office sok szolgáltatását támogatja, de<br>mentéskor elveszhetnek tartalmak, vagy megszűnhet a szerkesztési lehetőség.<br>Mostanában nem voltak megnyitott<br>További információ arról, hogy milyen szintű támogatást nyújt az ODF a Microsoft Office szolgáltatásaihoz | További sablonok ->                                                                 |  |
| Fiók                                                                 | Ez a beállítás később az egyes alkalmazásokban a Beállítások párbeszédpanelen módosítható.<br>További információ a formátumok közötti különbségekről                                                                                                    | További dokumentumok $\rightarrow$<br>OK                                            |  |
| Visszajelzés<br>Beállítások                                          |                                                                                                    |                                                                                     |  |
| $\begin{array}{cc} & 0^{\circ}C \\ \hline & \end{array}$<br>Enyhe hó | Q Keresés                                                                                                    | $\Rightarrow$ $\Rightarrow$ $\Rightarrow$ 2023.12.06.<br>$\sim$                     |  |

26. Végül használatba vehetjük az Office termékeket, és a programablak jobb felső sarkában látjuk, hogy sikeresen bejelentkeztünk.